## **Руководство пользователя приложения для приема заявлений на участие в Национальном квалификационном тестировании**

Данное приложение необходимо для осуществления приема заявлений на участие в Национальном квалификационном тестировании.

Для того, чтобы открыть приложение, необходимо в адресной строке браузера ввести электронный адрес [nqt. testcenter. kz,](https://school-head.testcenter.kz/ppz) после чего откроется страница Авторизации/Регистрации. Данная страница содержит логотип и название Национального центра тестирования, кнопку для смены языкового интерфейса, форму Авторизации/Регистрации и кнопку для восстановления пароля.

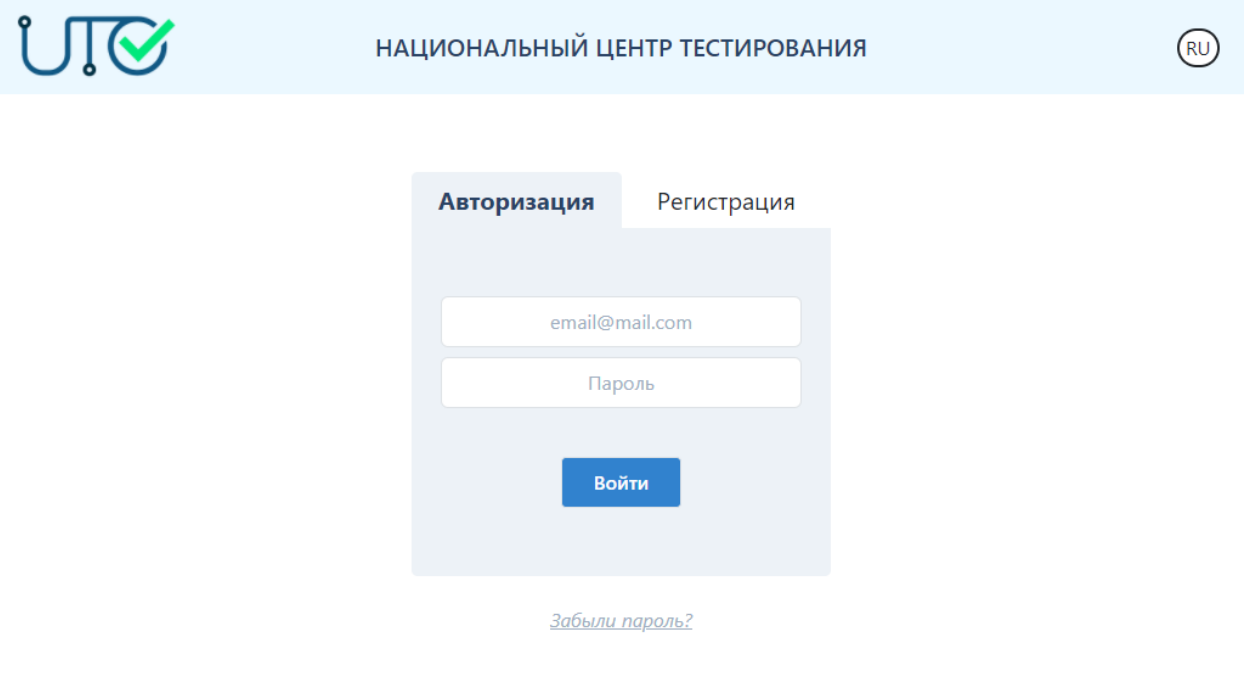

#### © НЦТ 2020

Для того, чтобы подать заявление, педагогу необходимо зарегистрироваться в приложении с помощью электронного адреса, выбрать тип тестирования и заполнить форму заявления.

# **Регистрация**

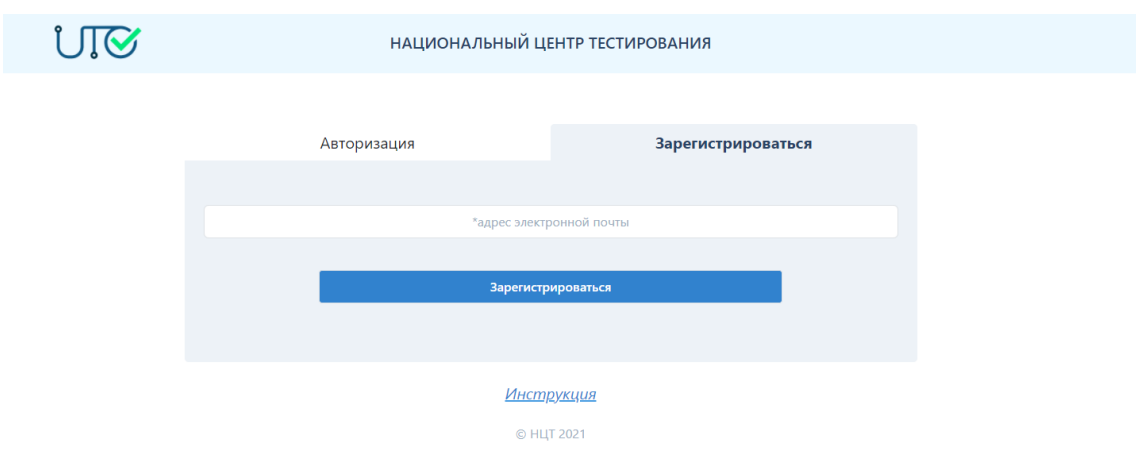

Для того, чтобы зарегистрироваться в приложении, необходимо заполнить следующие данные:

- электронный адрес (данный электронный адрес будет использоваться в качестве логина при авторизации в приложении);

После введения данных необходимо нажать на кнопку «Зарегистрироваться».

Далее на указанный электронный адрес будет выслано письмо со ссылкой для подтверждения электронного адреса. Педагогу необходимо открыть свой электронный ящик и обязательно пройти по ссылке, указанной в этом письме. В случае, если письма нет в папке «Входящие», надо проверить папки «Спам» и «Вся почта».

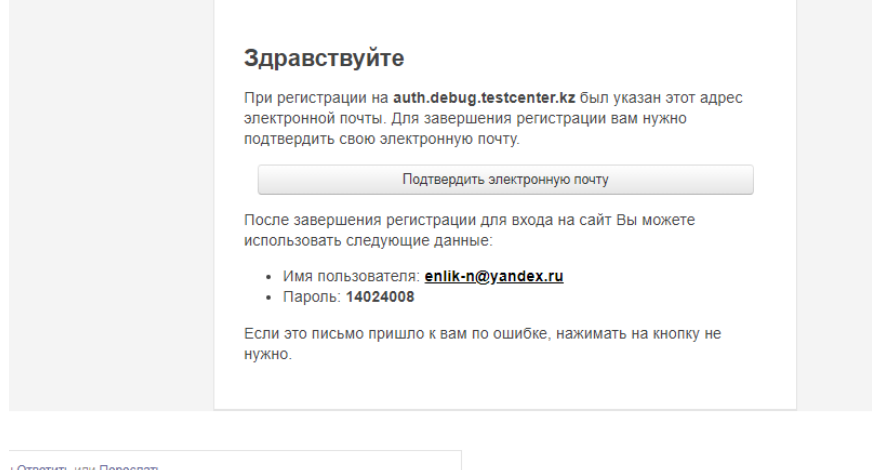

Нажимая на кнопку «Подтвердить электронную почту» переходите на страницу для заполнения данных.

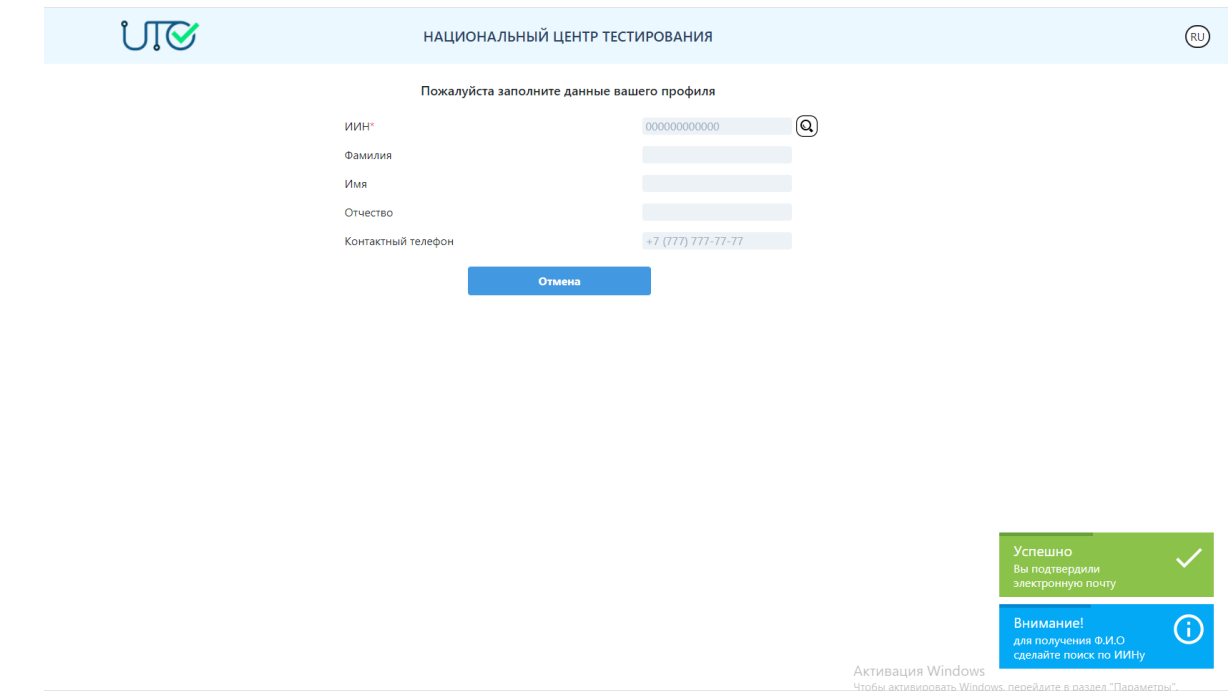

**Внимание!** Для получения Ф.И.О сделайте поиск по ИИНу с помощью кнопки поиска. Далее нажимаете «Сохранить» и переходите на страницу «Мой профиль». **Внимание!** Регистрация будет считаться завершенной только после подтверждения

электронного адреса.

## **Авторизация**

Для того, чтобы авторизоваться в приложении, педагогу необходимо ввести электронный адрес, с помощью которого он зарегистрировался в данном приложении, и пароль, затем нажать на кнопку «Войти».

## **Забыли пароль**

В случае если педагог забыл пароль для входа в приложение, необходимо нажать на кнопку «Забыли пароль».

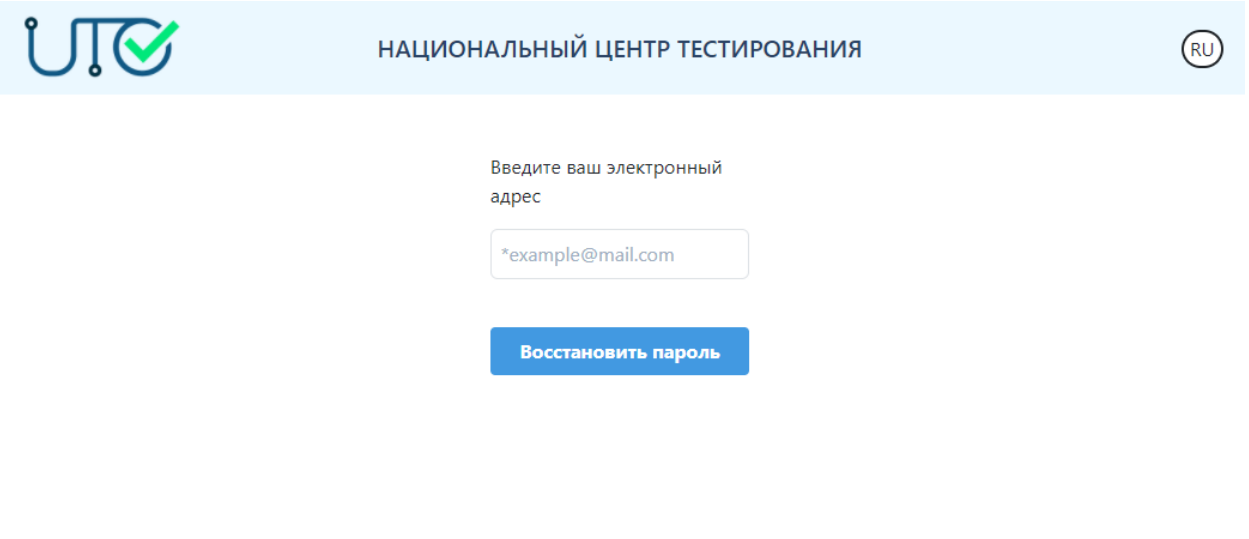

#### © НЦТ 2020

Далее откроется страница восстановления пароля. Для этого необходимо указать электронный адрес, с помощью которого педагог был зарегистрирован в приложении, и нажать на кнопку «Отправить».

На указанный электронный адрес будет выслано письмо со ссылкой для смены пароля. В случае, если письма нет в папке «Входящие», надо проверить папки «Спам» и «Вся почта».

# **Главная страница**

Главная страница приложения содержит:

- логотип и название Национального центра тестирования;
- кнопку для смены языкового интерфейса;
- боковое меню с пунктами: Мой профиль, Подать Заявление, Моя история, Выход.

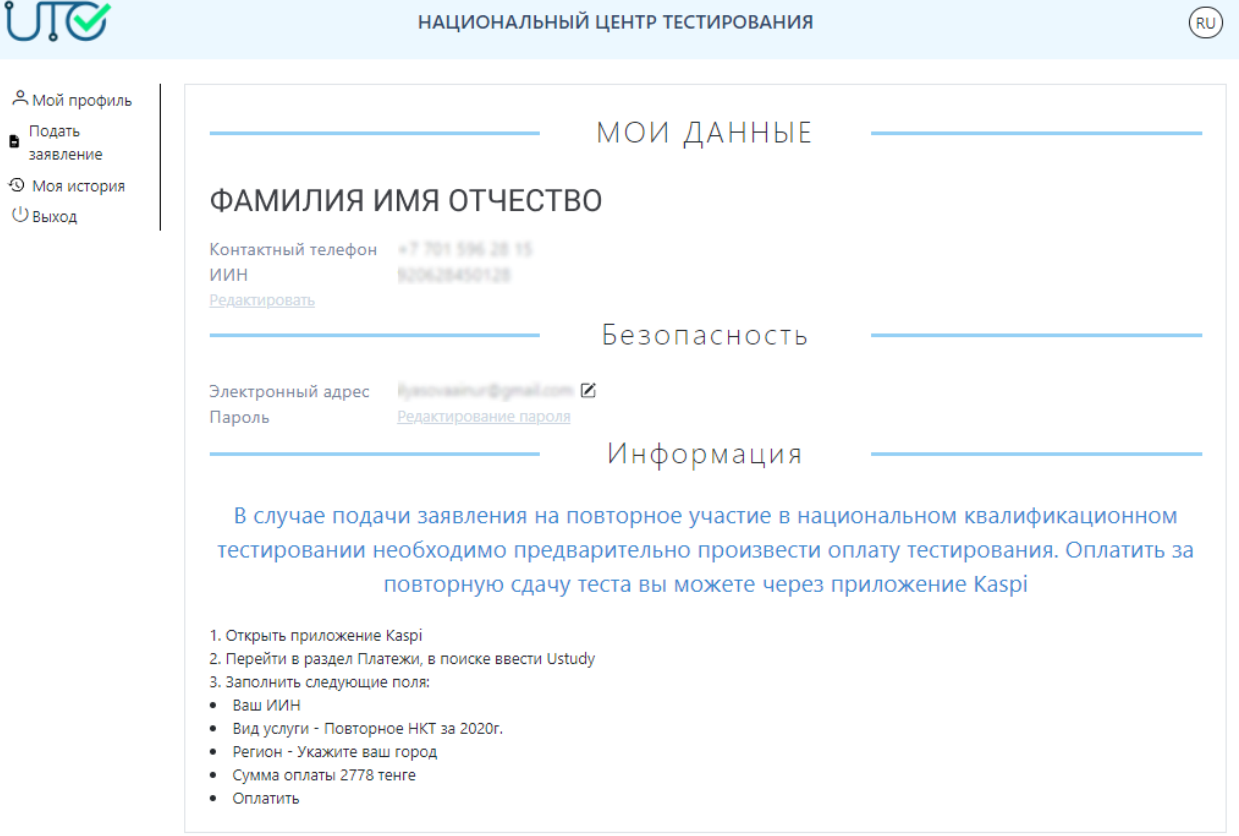

## **Мой профиль**

Страница мой профиль содержит следующую информацию: Мои данные:

- ФИО педагога;
- контактный телефон;
- ИИН;
- Кнопка «Редактировать» для возможности отредактировать данные блока «Мои данные».

Безопасность:

- Электронный адрес;
- Кнопка «Редактировать электронный адрес» для того, чтобы изменить электронный адрес, необходимо ввести текущий пароль и указать новый электронный адрес;

**Внимание!** Для того чтобы завершить изменение электронного адреса, новый электронный адрес необходимо подтвердить через письмо, которое будет отправлено на новый электронный адрес и авторизоваться с помощью нового логина.

- Кнопка «Сменить пароль» для того, чтобы сменить пароль, необходимо указать текущий пароль, ввести новый пароль и повторить ввод нового пароля;
- Кнопка «Забыли пароль» (см.выше).

## **Подать заявление**

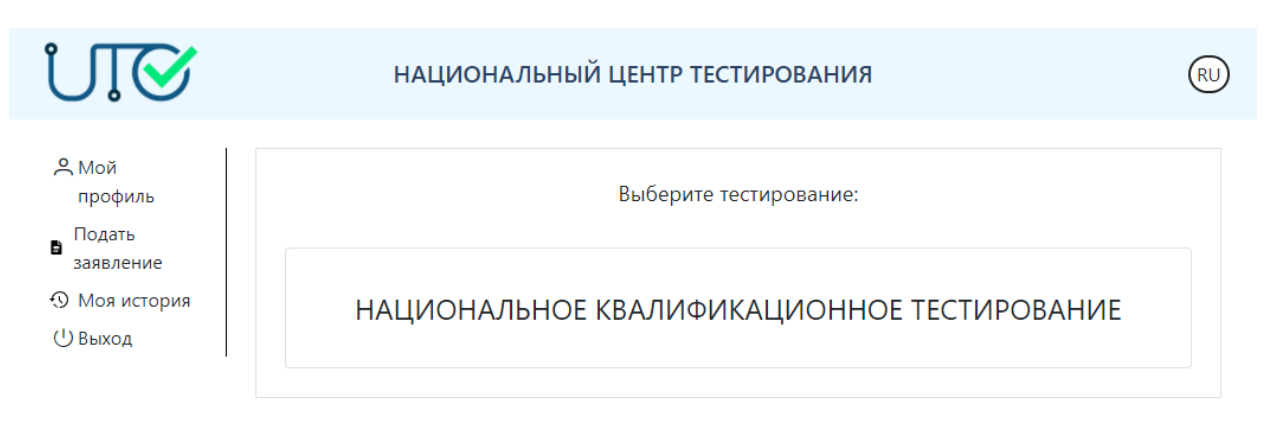

Для того, чтобы подать заявление на участие в Национальном квалификационном тестировании, необходимо перейти во вкладку «Подать заявление».

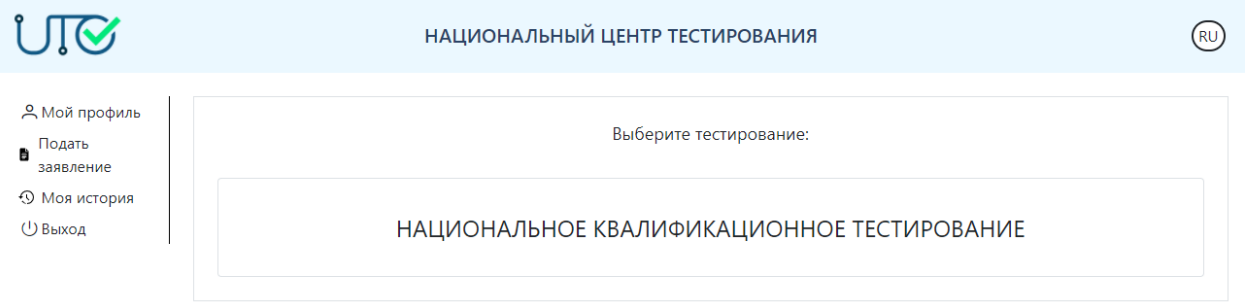

Далее необходимо выбрать «Национальное квалификационное тестирование» и выбрать необходимый тип заявления:

- Для педагогов дошкольных организаций воспитания и обучения;
- Для педагогов общего среднего образования;
- Для организаций технического и профессионального, послесреднего образования;
- Для педагогов организаций дополнительного образования;
- Для методистов методических кабинетов (центров);
- Для руководителей организаций образования.

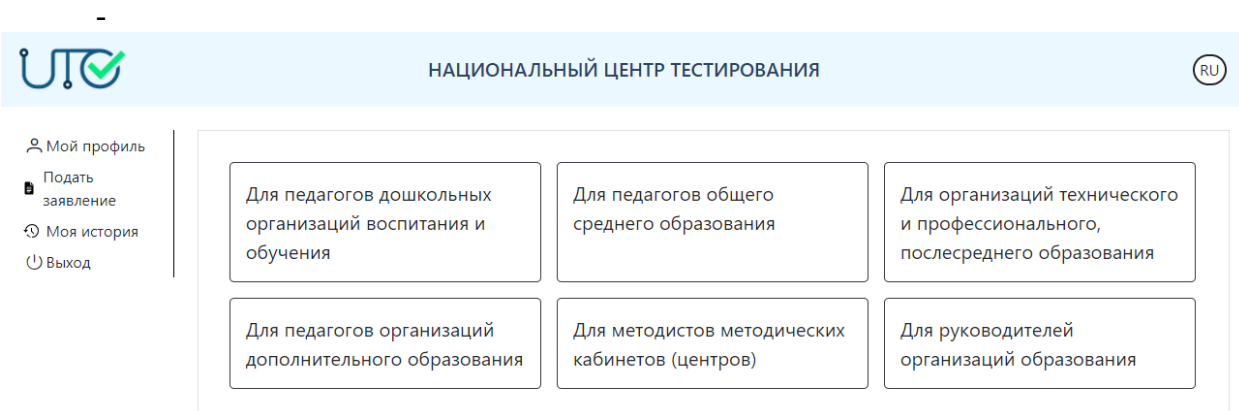

Для того, чтобы подать заявление, необходимо:

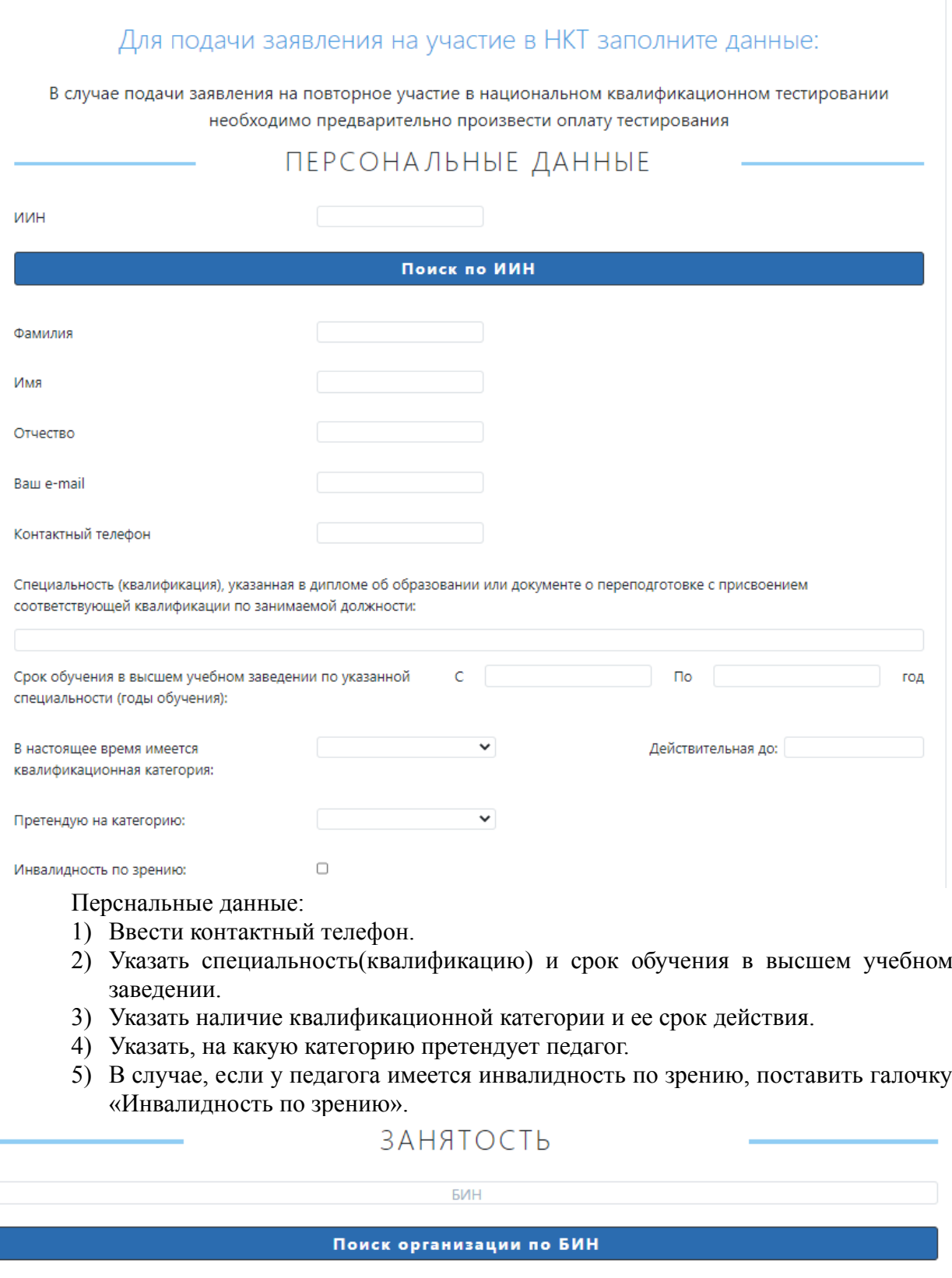

Организация образования, в которой работает тестируемый:

Место работы:

Выберите область

Место работы

## Занятость:

6) Необходимо указать организацию образования, в которой работает педагог. Это можно произвести двумя способами:

 $\checkmark$ 

v

- 1. Можно осуществить поиск по БИН организации для этого в соответствующее поле необходимо ввести БИН и нажать на кнопку «Поиск организации по БИН».
- 2. Можно осуществить поиск организации по месторасположению.

В случае успешного поиска наименование организации отобразится в поле «Место работы».

# ПАРАМЕТРЫ ТЕСТИРОВАНИЯ

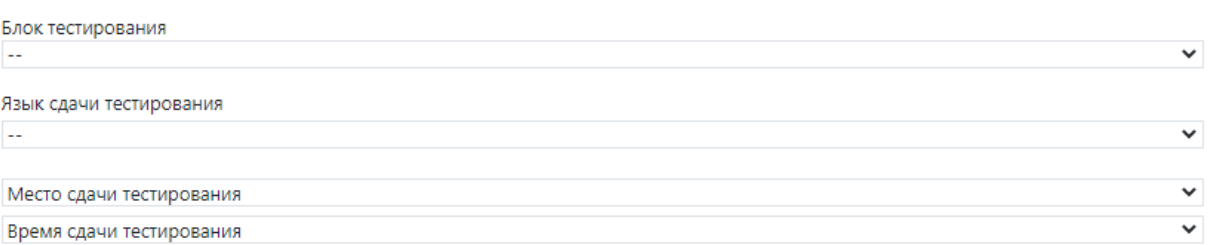

Подавая заявление, вы соглашаетесь со следующими правилами

□ Согласен(-на)

#### Подать заявление

Параметры тестирования:

- 7) Выбрать блок тестирования «Содержание учебного предмета».
- 8) Выбрать язык сдачи тестирования в случае, если выбор языка тестирования не доступен, то для выбранного предмета язык сдачи тестирования определен.
- 9) Выбрать место сдачи тестирования.
- 10) Выбрать время сдачи тестирования.
- 11) Необходимо поставить галочку, в знак подтвеждения согласия с Правилами проведения Национального квалификационного тестирования.

В случае успешной подачи заявления выйдет сообщение «Ваше заявление успешно подано!».

## **Моя история**

После успешной подачи заявления во вкладке «Моя история» отобразится карточка с основными данными о заявлении.

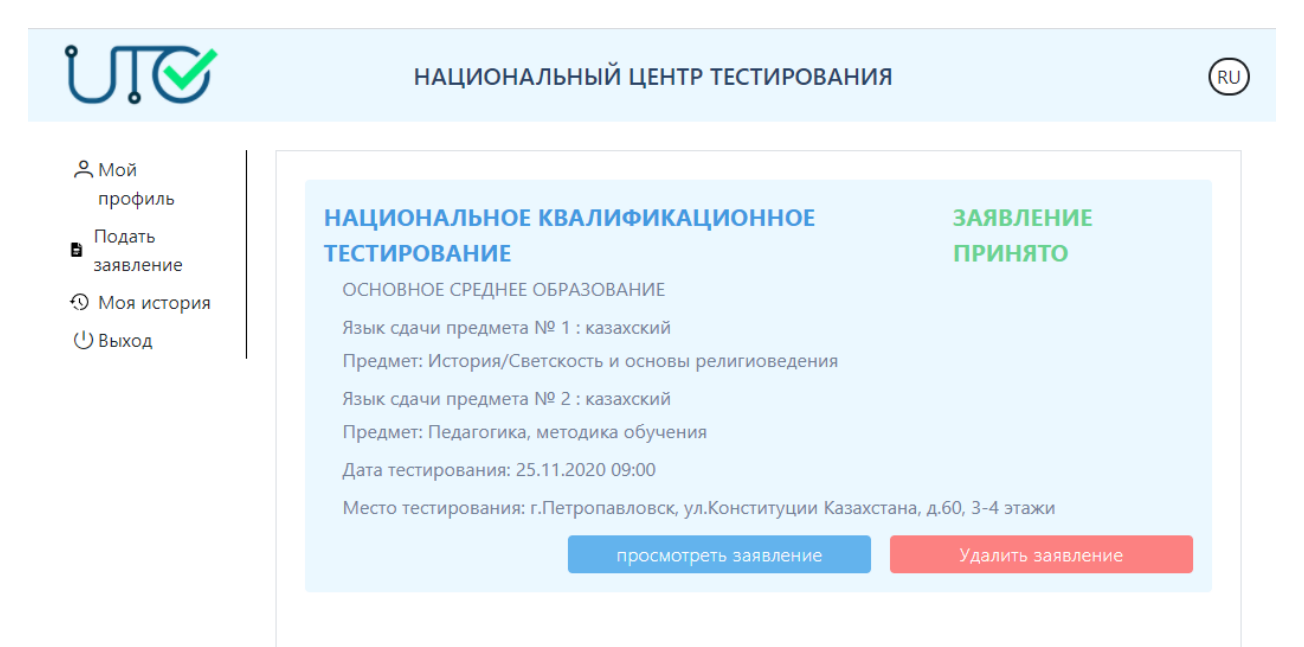

В случае, если необходимо удалить заявление, надо нажать на кнопку «Удалить заявление».

В случае, если необходимо посмотреть поданное заявление, надо нажать на кнопку «Посмотреть заявление».

В случае, если необходимо откорректировать поданное заявление, надо нажать на кнопку «Посмотреть заявление» и внести соответвующие изменения, после чего необходимо нажать на кнопку «Сохранить».

# **Согласовано**

27.01.2021 12:37 Зиядин Руслан Талгатович 27.01.2021 12:38 Баимбетова Курманай Эсхиловна 27.01.2021 12:40 Даненов Медет Бахыткумарович 27.01.2021 13:07 Каскеева Айнагуль Зарлыковна 27.01.2021 13:16 Дидарбекова Наужан Абдисатаровна

## **Подписано**

27.01.2021 13:33 Смагулов Дидар Нуркенович

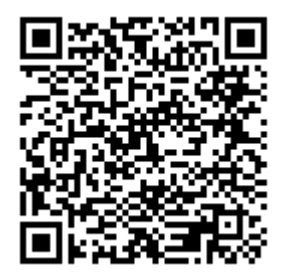

Данный электронный документ DOC24 ID KZOIIGI202110018659B230671 подписан с использованием электронной цифровой подписи и отправлен посредством информационной системы «Казахстанский центр обмена электронными документами» Doculite.kz.

Для проверки электронного документа перейдите по ссылке: <https://doculite.kz/landing?verify=KZOIIGI202110018659B230671>

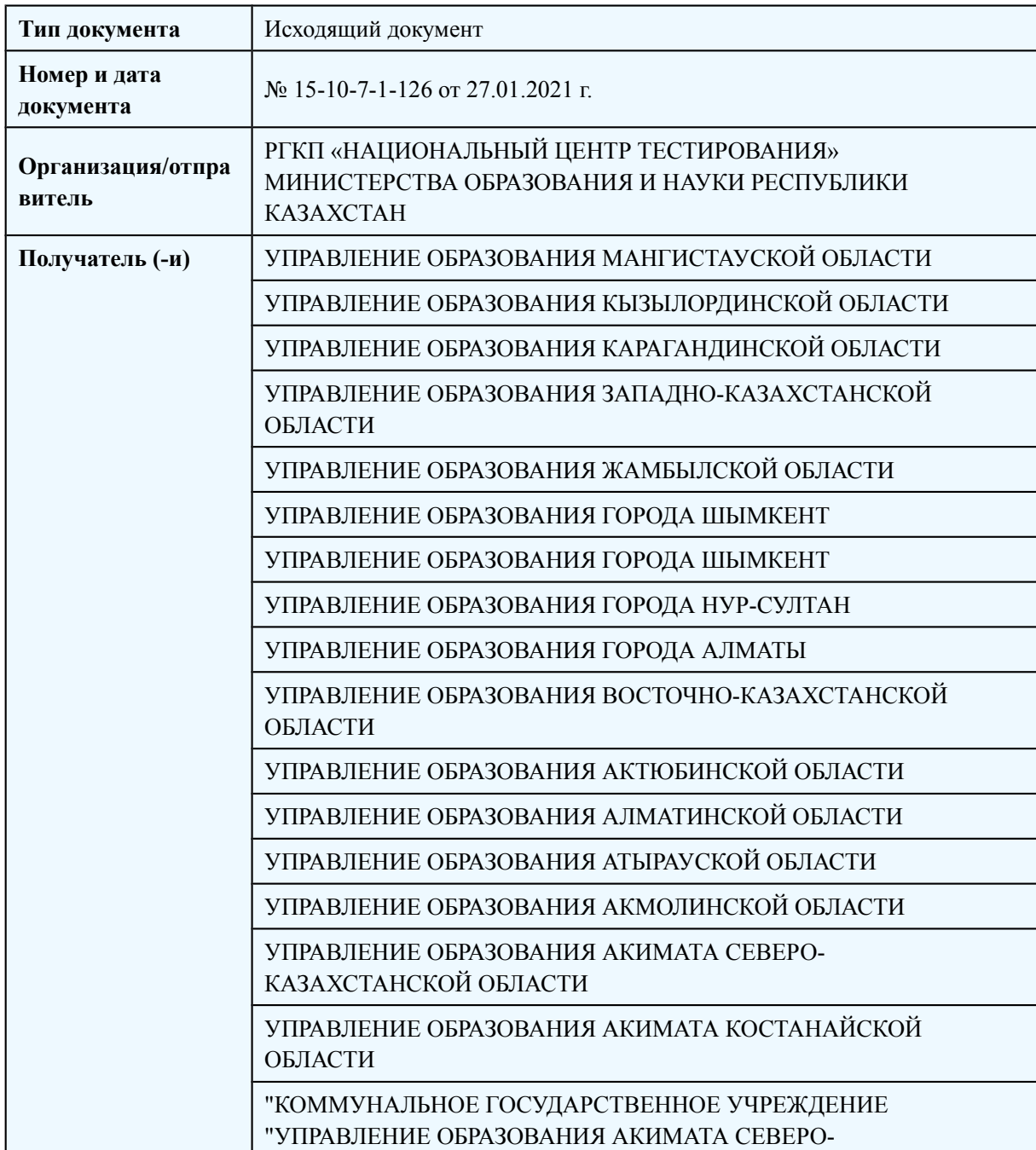

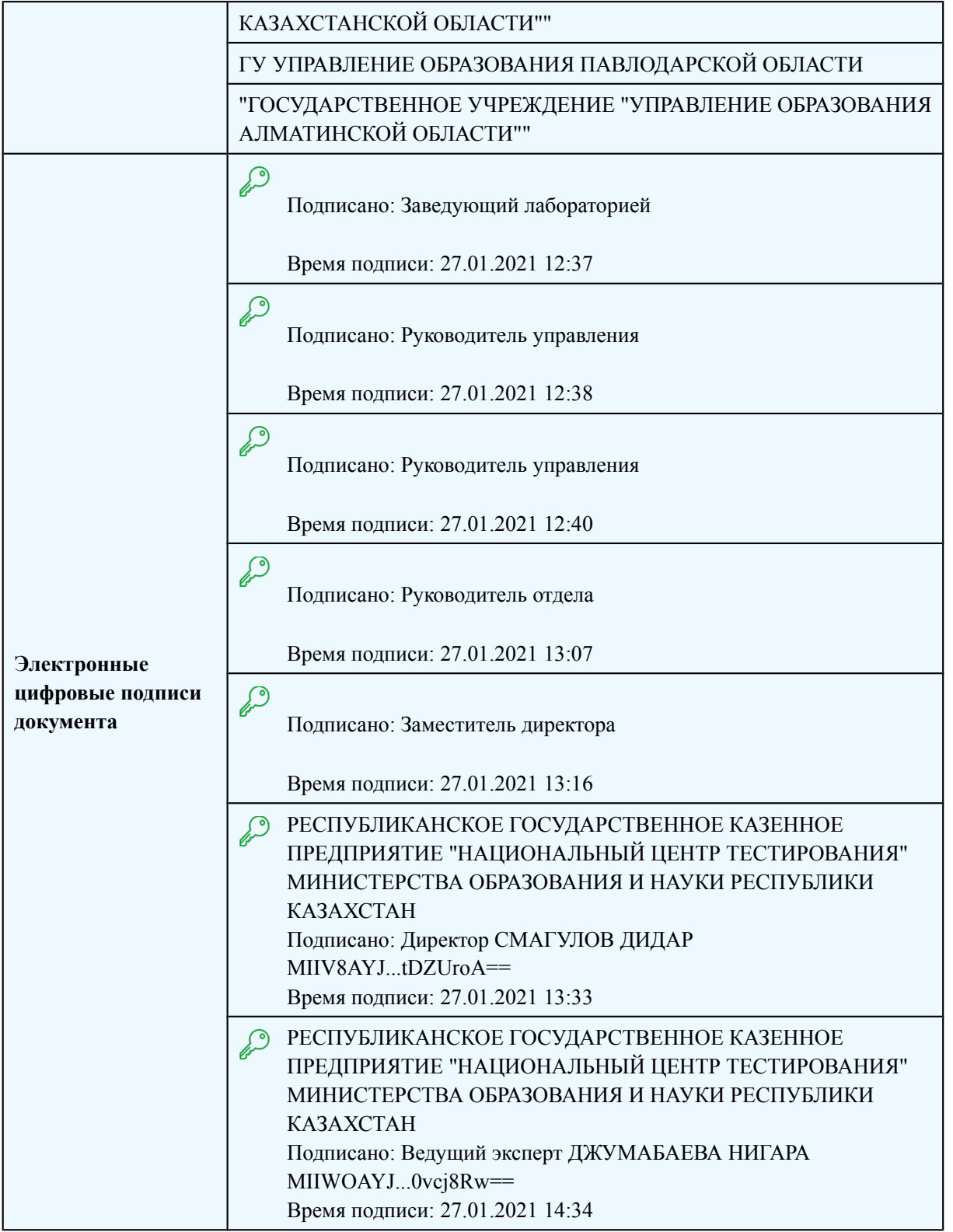

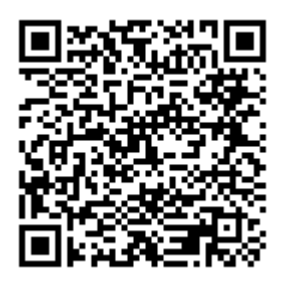

Данный документ согласно пункту 1 статьи 7 ЗРК от 7 января 2003 года N370-II «Об электронном документе и электронной цифровой подписи», удостоверенный посредством электронной цифровой подписи лица, имеющего полномочия на его подписание, равнозначен подписанному документу на бумажном носителе.